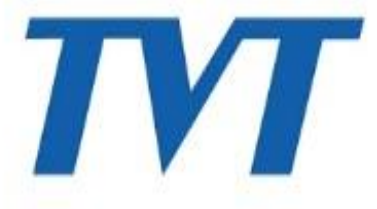

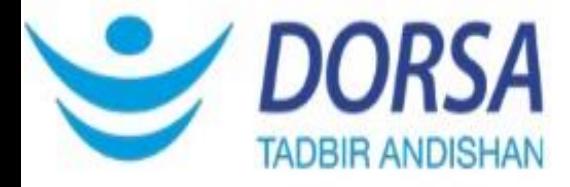

## **آموزش کامل ریست پسورد دستگاه TVT**

## **مراحل ریست پسورد TVT**

-1 دستگاههای TVT، را با پورتهای VGA یا HDMI به مانیتور متصل میکنیم و گزینه login را انتخاب کرده . و مطابق شکل :

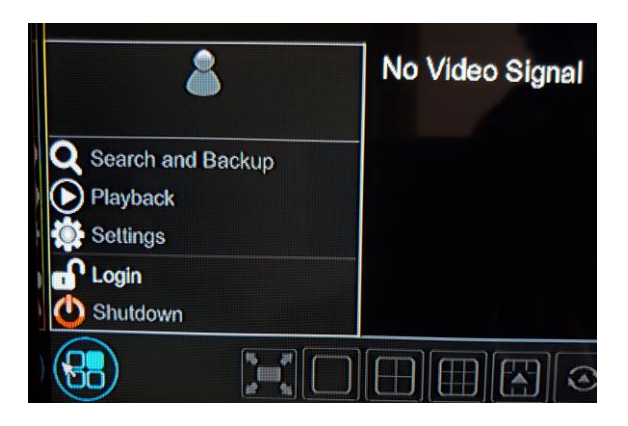

-2 صفحه مقابل باز می شود و گزینه Password Retrieve را انتخاب می کنید .

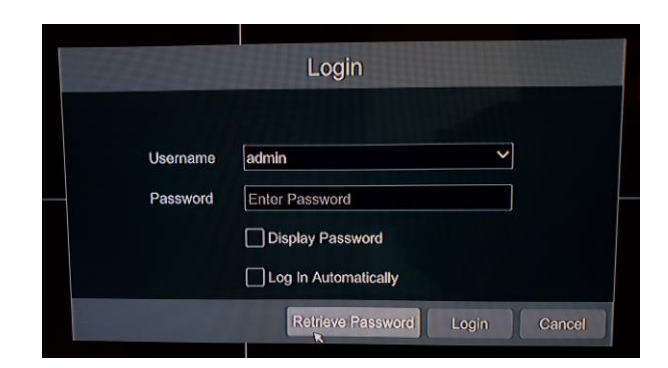

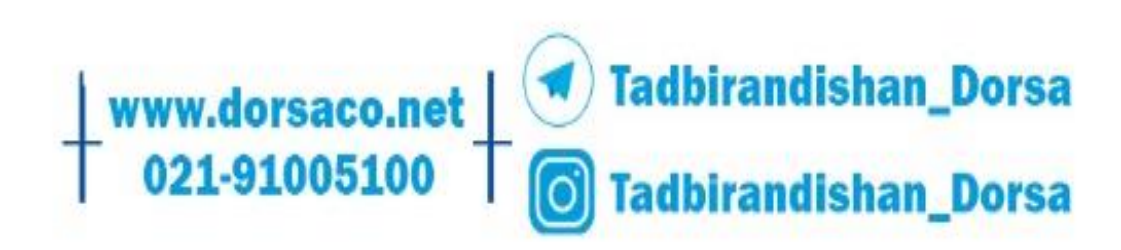

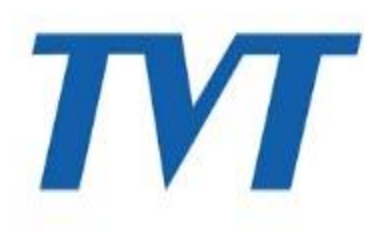

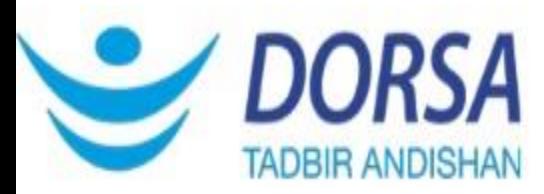

-3 سپس از برچسب دستگاه خود عکس گرفته به همراه Password Retrieve : folder( نمونه زیر ( ، نام و شماره تماس خود، به ایمیل cs@dorsaco.net ارسال نمایید . (یا شماره ••۵۱۰•۹۱ داخلی ۳۱۱ تماس حاصل فرمایید) و به محض بررسی , کدی برای شما ارسال خواهد شد که در فیلد dynamic password قرار داده و گزینه ok را انتخاب می کنید.

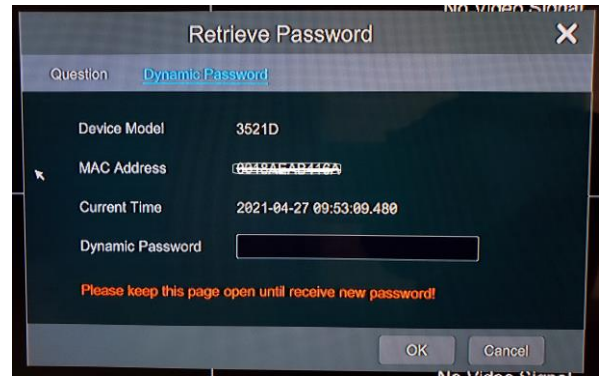

4 -در این مرحله فقط password مورد نظر خود را وارد می نمایید .

## **نکات قابل توجه**

- .1 از شنبه تا چهارشنبه از ساعت 8 صبح الی 15 میتوانید فایل هاي ریست پسورد را ارسال نمایید.
	- .2 توجه داشته باشید فایلهاي ارسالی باید به تاریخ همان روز باشد و فایل بسته نشود .
- .3 از زمان گرفتن فایل خروجی تا دریافت کد ریست پسورد TVT دستگاه به هیچ عنوان خاموش نشود.

در صورت داشتن هرگونه سوال در این زمینه با بخش پشتیبانی **TVT** تماس حاصل فرمایید .